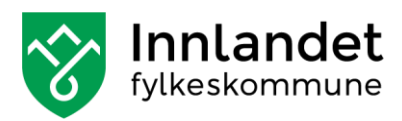

## Slik deltar du i WEBmøte i regi av Innlandet Fylkeskommune

For å delta i WEBkurs trenger du som minimum:

- standard PC m/webkamera, lydutgang med høyttaler og mikrofon (alle de nevnte enten som innebygde eller eksterne).
- oppdatert programvare (problemer kan oppstå på gammel eller utdatert programvare).
- Være tilkoplet internettlinje med normalt god båndbredde.

Med dette som utgangspunkt gjør du som følger:

- **a)** Åpne e-postinvitasjonen til møtet. Trykk på lenken **Bli med i Microsoft Teams-møte**. Se illustrasjonen:
- •

## **Bli med i Microsoft Teams-møte**

Lær mer om Teams | Møtealternativer

- •
- •

**b)** Du har nå to valg – delta 1) via TEAMS-app eller 2) via din nettleser:

1. Deltakelse via Windows Teams-appen.

Møtet åpnes i appen dersom denne er lastet ned – velg **Bli med nå**. Du kan velge å Last ned Teams-appen og deretter følge instruksjonene. Du får mulighet til å velge innstillingene du vil bruke for lyd og video (video, mikrofon etc.).

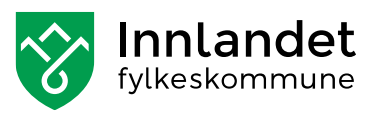

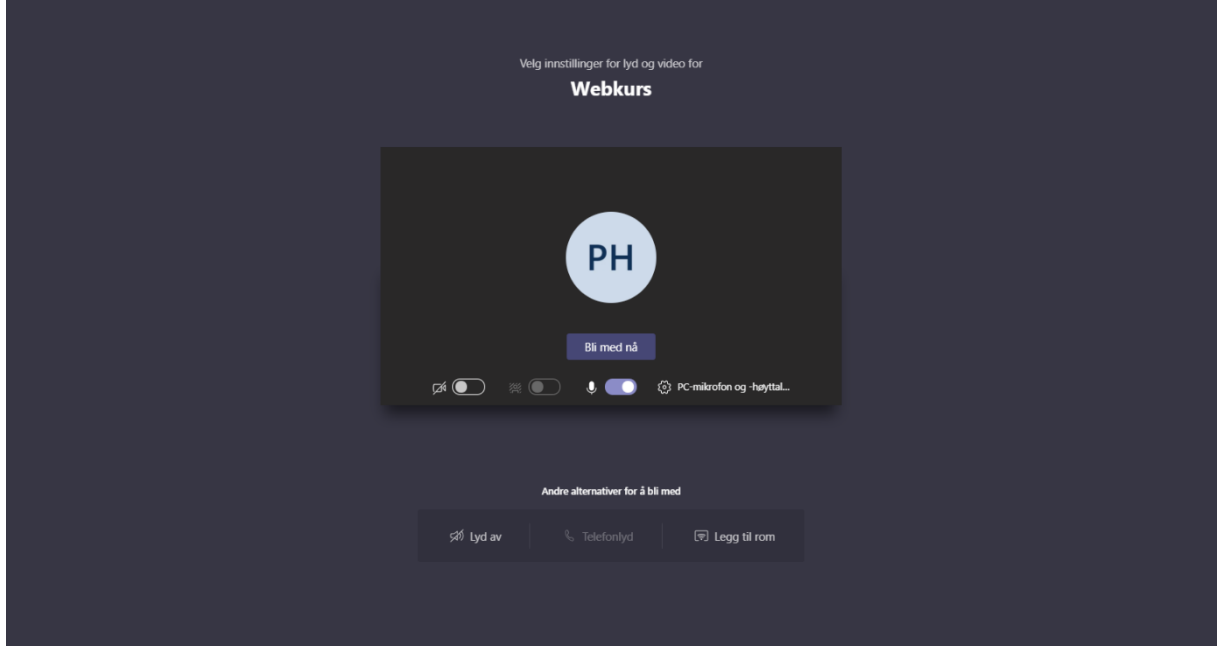

- •
- •
- •
- 
- •
- •
- •
- •
- 2. Du kan velge: **Bli med på nettet i stedet (se illustrasjon under)**: Bli med i et Teams-møte på nettet. Hvis du velger å bli med på nettet, skriver du i neste skjermbilde inn navnet ditt og velger Bli med nå.

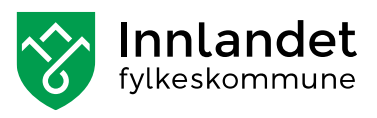

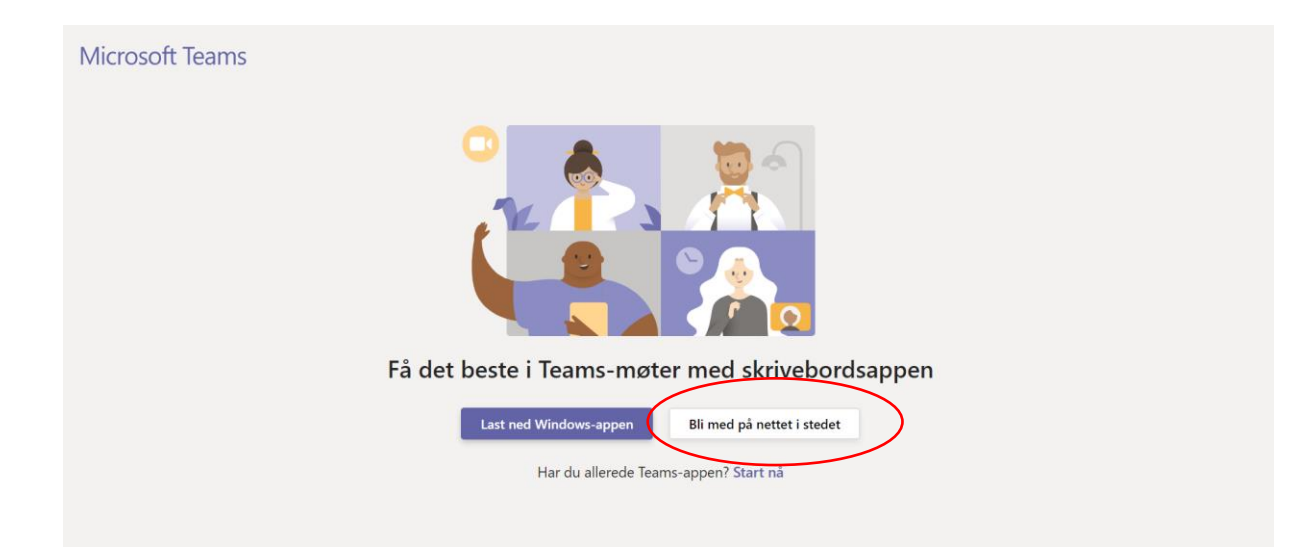

**OBS:** Valg nr. 2 fungerer best i nettleseren **Microsoft Edge**, men kan fungere i andre nettlesere, litt avhengig av *versjon og innstillinger* på din datamaskin.

**c)** Du skal nå ha fått tilgang til «møterommet». Det kan eksempelvis komme til å se slik ut:

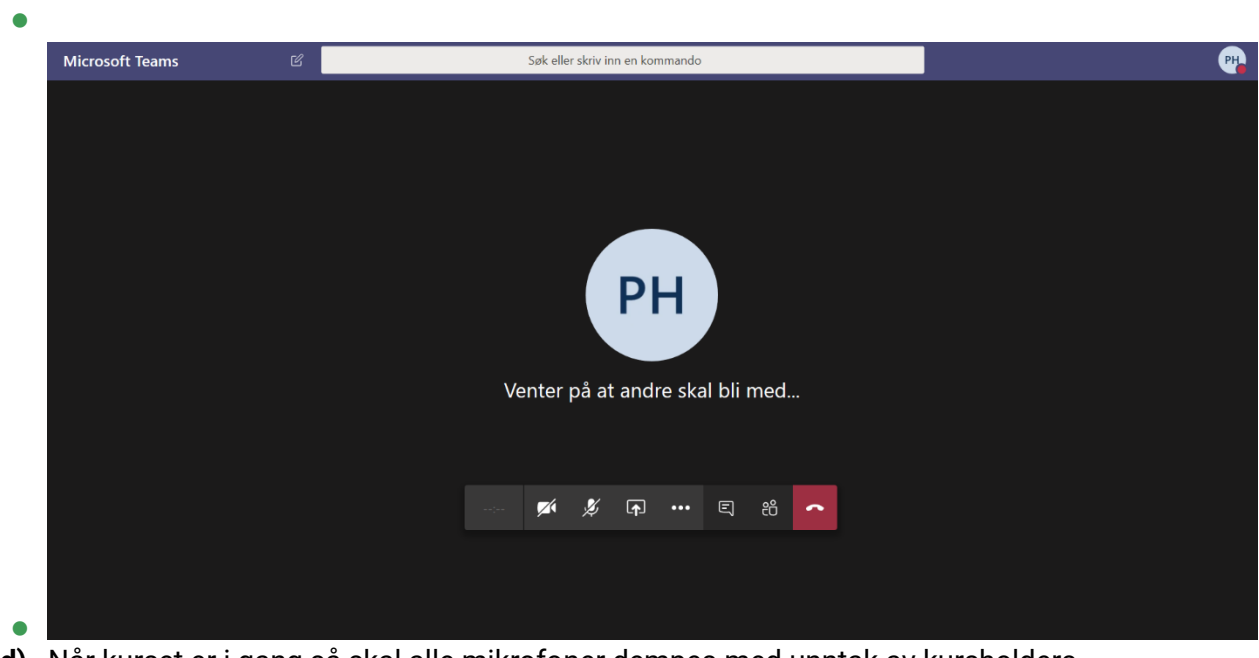

**d)** Når kurset er i gang så skal alle mikrofoner dempes med unntak av kursholders. Kursholder annonserer at det er åpent for innspill/spørsmål - dette for å sørge for orden og fremdrift i webkurset. Slik vil det se ut i panelet når mikrofon er dempet:

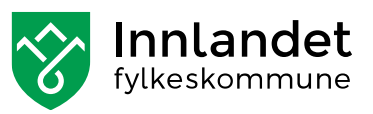

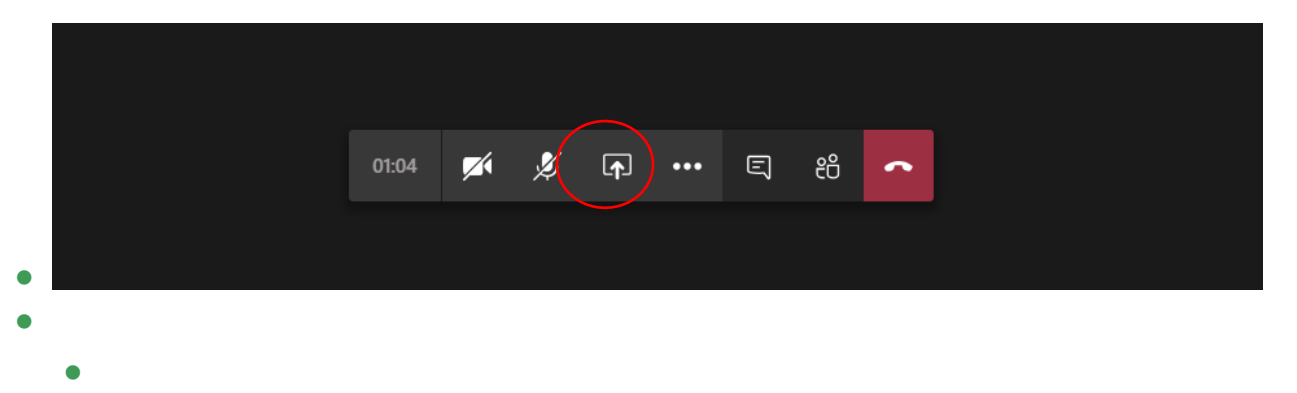

- - •
- **e)** For øvrig vil det være mulighet til å stille spørsmål i «Chat-funksjonen» underveis. Se illustrasjon under:

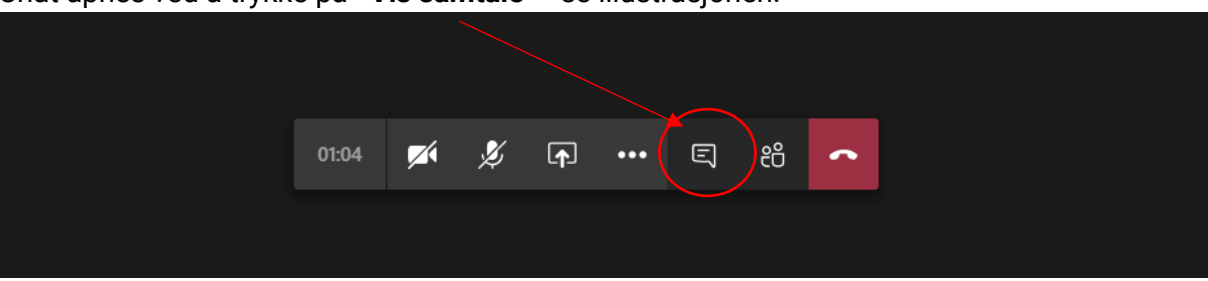

Chat åpnes ved å trykke på «**Vis samtale**» - se illustrasjonen:

Chat-funksjonen vil da dukke opp til høyre i skjermbildet og du kan skrive inn spørsmål i «svar»- feltet, se illustrasjonen:

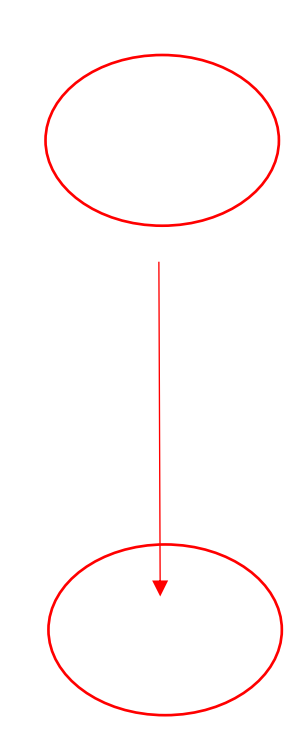

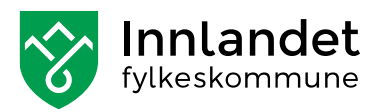

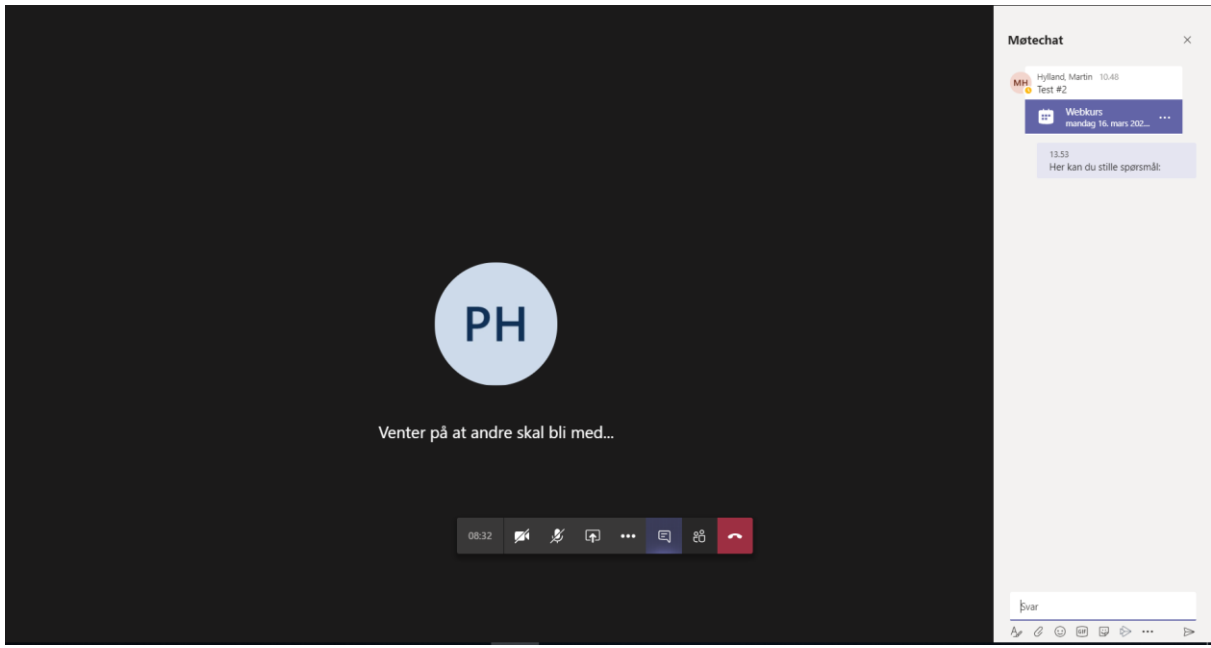

- **f)** Øvrige tips:
	- Juster lyden din selv status på lyd finner du i verktøylinjen nederst til høyre:

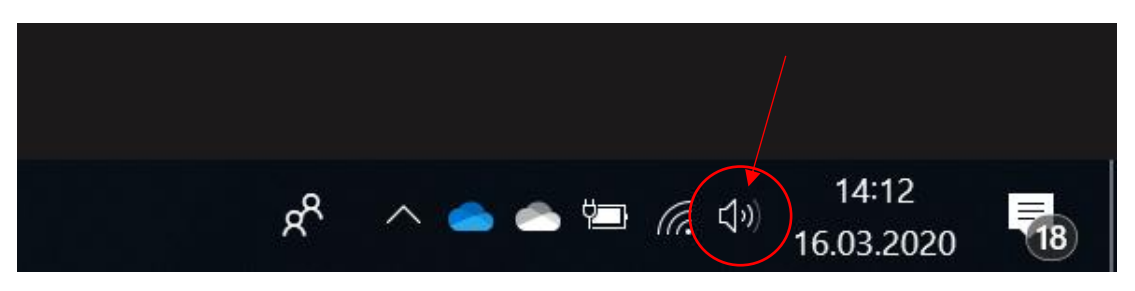

• - Du velger selv om du ønsker eget kamera påskrudd eller ikke – se illustrasjon (kameraet i illustrasjonen er skrudd av – markert strek over kamera):

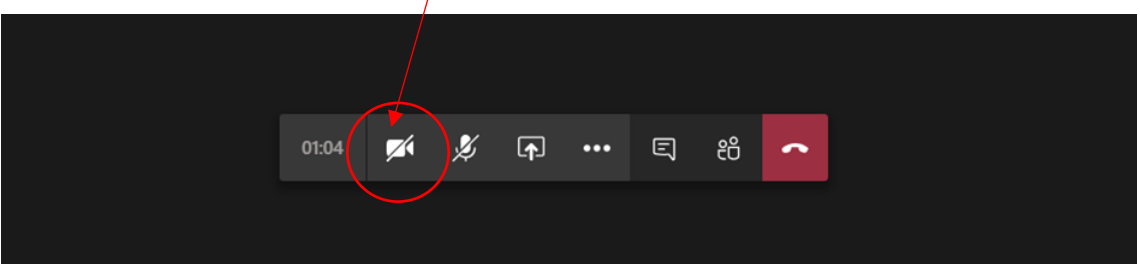

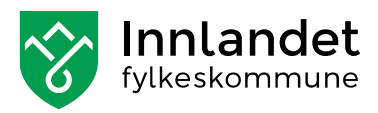

**g)** Når kurset er ferdig, så avslutter du deltakelsen ved å trykke på den røde «telefonen» – se illustrasjon: